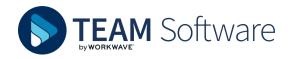

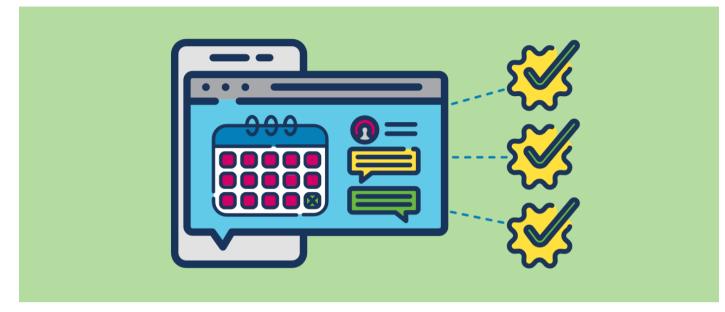

# How do you configure & use the Timegate App?

#### EMPLOYEE APP (IOS & ANDROID, MULTI & SHARED USER SET UP) FOR MANAGERS/SUPERVISORS

#### **PRE-REQUISITES & OTHER HELP SHEETS**

What do I need to configure the Employee App? As a supervisor or manager setting up tablets of smartphones to run in either Multi or Shared User mode, you will require Timegate Code, PIN, SIN(s), Timegate Username, and a Timegate Password. Your manager/ supervisor can provide these if you don't have them

#### Want help downloading the App, or setting it up in Single User

- Mode? Check out and share these Timegate Employee App guides:
  - » All User Modes Getting Started
  - » Single User Mode Set Up and Usage

### **KEY TERMS**

- Timegate Code your company's unique code for accessing the Employee App. You will only need this during configuration
- PIN Unique Employee App logon code. This is required every time the Employee App is used
- SIN Unique code for a site. One or more of these may be needed by users. It may be necessary to remember this/these every time the Employee App is used
- Timegate Username and Password Used for accessing Timegate, but sometimes needed to set up the Employee App

#### **A NOTE ON PERMISSIONS**

Should I allow the App to access location and other services? Yes. The app will not run correctly without location information. If requested, allow the Employee App to access the camera, mobile data and storage

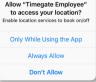

#### CHOOSE YOUR CONFIGURATION MODE I've opened up the Employee App, what should I do now?

- » Enter your **Timegate Code**.
- » Select Mode. Choose Multi User or Shared User Mode
- » Select OK (if required)

#### **CONFIGURING SHARED USER MODE**

How do I configure the Employee App for Shared User Mode? After Shared User Mode registration, the following screen loads. Enter your Timegate Username and Password:

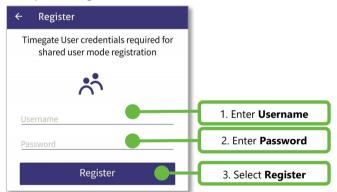

Once entered, Timegate Shared User menu is loaded. This will be the landing page when opening in the future. The user can choose to Book **On**/ Make a **Check** call/Book **Off**/leave **Voicemail**/raise an **SOS**. They are also able to **Log Off** so that another person can log on to either the same or a different site.

## USER MODES

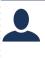

What's Single User Mode? A Single User uses the app on a tablet or smartphone at one or more sites. Users can configure this themselves, on their own device. A separate help sheet is available to them

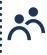

What's Shared User Mode? Many users can share use of the app on a single device across one or more sites. End users cannot set this up. A Timegate ID and Password are needed for set up

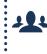

What's Multi User Mode? You and/or others use the app on a device in one place, e.g. wall-mounted tablet or a tablet scanning employees at an event. Needs Timegate ID and Password to set up

#### **CONFIGURING MULTI USER MODE**

How do I configure the Employee App for Multi User mode? After Multi User Mode registration, the following screen loads. Enter your Timegate Username and Password:

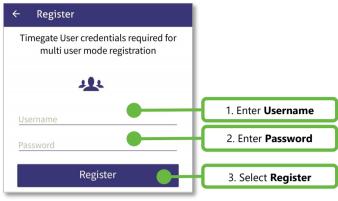

#### Now, you will be presented with the settings page:

| Settings                                                 | 1. Enter <b>SIN</b>                                                                                                    |  |
|----------------------------------------------------------|----------------------------------------------------------------------------------------------------|--|
| SIN<br>SIN for multi user mode<br>Calls via ID Card Scan | 2. Select alternative way<br>to take calls in <b>Multi</b><br><b>User Mode</b> . By default<br>neither is selected - the<br>user must enter a <b>PIN</b> .<br>Only one method of call<br>taking can be used per<br>device (see RFID/QR<br>codes based Calls in<br>Multi User mode panel) |  |
| Calls via QR Code Scan                                   |                                                                                                    |  |
| Notification Timeout 1<br>5 15                           | 3. Change, <b>Language</b> ,<br><b>Notification Timeout</b> or<br><b>GPS Interval</b> as required<br>(see Employee App                                                                                                    |  |
| GPS Retrieval Interval 30                                | Settings below)                                                                                                    |  |
| Save                                                     | 3. Select <b>Save</b>                                                                                                    |  |
|                                                          |                                                                                                    |  |

Once saved, the Timegate Multi User menu is loaded. This will be the landing page when opening in the future. The user can choose to Book **On**/ Make a **Check** call/Book **Off**/leave **Voicemail**/raise an **SOS** for themselves or others

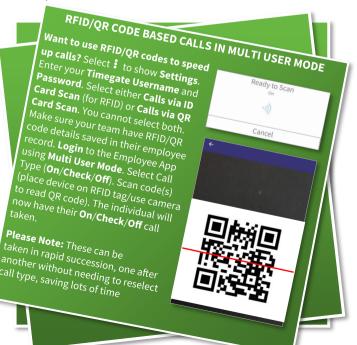

#### **ON, OFF & CHECK CALLS**

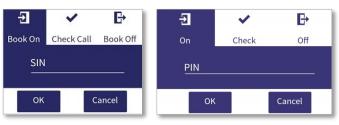

| Task       | Multi User                                                    | Shared User                                              |  |
|------------|---------------------------------------------------------------|----------------------------------------------------------|--|
| Book On    | Select Book On. From<br>pop-up, enter SIN.<br>Select OK       | Select On. From pop-<br>up, enter PIN.<br>Select OK      |  |
| Book Off   | Select Book Off. Enter<br>SIN. Select OK                      | Select Off. Enter PIN.<br>Select OK                      |  |
| Check Call | At your check call<br>time and location,<br>select Check Call | At your check call<br>time and location,<br>select Check |  |

#### **EMPLOYEE APP SETTINGS**

| ← Settings             |                |
|------------------------|----------------|
| Language               | <u>English</u> |
| Notification Timeout   | 15s            |
|                        |                |
| GPS Retrieval Interval | 30s<br>120     |
|                        |                |

**Can anyone change settings?** Yes. Select :, then **Settings**. In Multi User Mode you will need to enter your **Timegate Username** and **Password** then select **Login. After making changes, select Save** before leaving the page.

The following settings are available to change in both User Modes:

- Language Some company's provide multi-Language support e.g. English/French. Select Language, Choose the required language. Select **OK**
- Notification Time Out This is the amount of time that notifications are shown on screen. Select your required time in seconds
- **GPS Retrieval Interval** This value is the number of seconds that the system waits between taking GPS location readings for your device (when enabled)